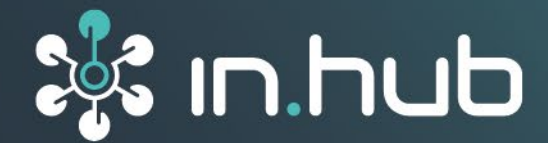

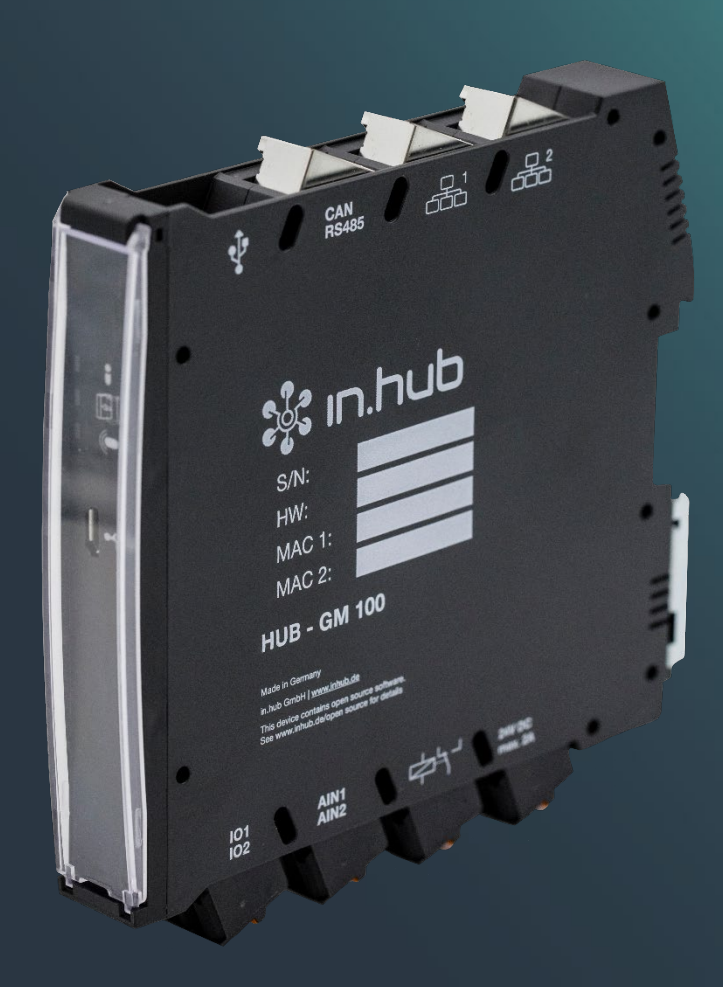

# **BETRIEBSANLEITUNG** IoT-Gateway **HUB-GM100**

**Version 1.4 / 30.06.2023**

# Inhaltsverzeichnis

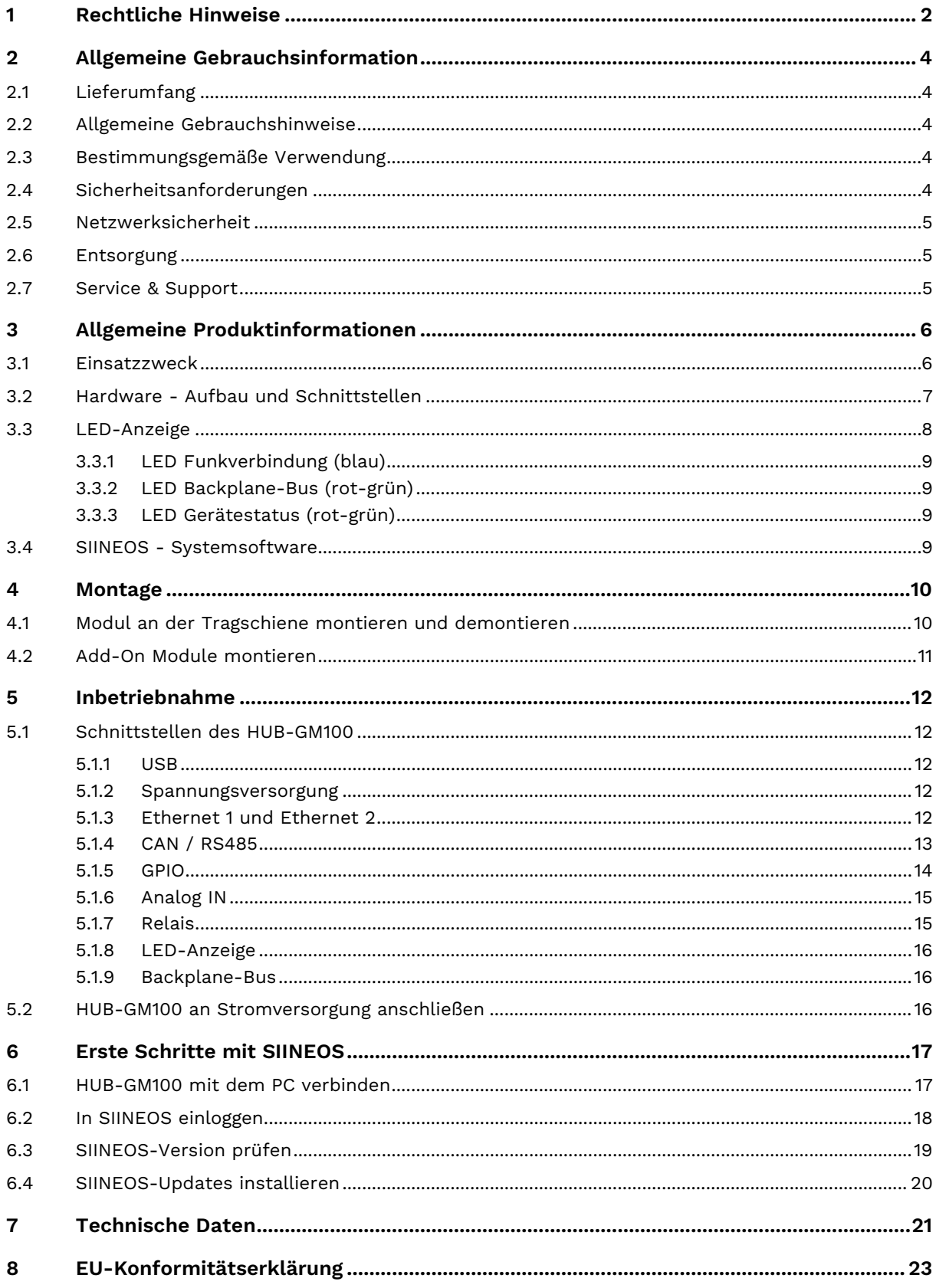

# <span id="page-2-0"></span>**1 Rechtliche Hinweise**

## **Warnhinweiskonzept**

Dieses Handbuch enthält Hinweise, die Sie zu Ihrer persönlichen Sicherheit sowie zur Vermeidung von Sachschäden beachten müssen. Je nach Gefährdungsstufe werden die Warnhinweise in abnehmender Reihenfolge wie folgt dargestellt:

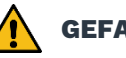

## **GEFAHR**

Hinweis auf eine unmittelbare Gefahr für den Menschen. Wird bei Nichtbeachtung zu irreversiblen Verletzungen oder Tod führen.

## **WARNUNG**

Hinweis auf eine erkennbare Gefahr für den Menschen. Kann bei Nichtbeachtung zu irreversiblen Verletzungen oder zum Tod führen.

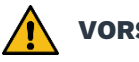

## **VORSICHT**

Hinweis auf eine erkennbare Gefahr für den Menschen oder auf möglichen Sachschaden. Kann bei Nichtbeachtung zu reversiblen Verletzungen oder zu Sachschaden führen.

#### **ACHTUNG**

Hinweis auf möglichen Sachschaden. Kann bei Nichtbeachtung zu Sachschäden führen.

**HINWEIS:** Unter Hinweis finden Sie Tipps, Empfehlungen und nützliche Informationen zu speziellen Handlungsschritten und Sachverhalten.

Beim Auftreten mehrerer Gefährdungsstufen wird immer der Warnhinweis zur jeweils höchsten Stufe verwendet. Wenn in einem Warnhinweis mit dem Warndreieck vor Personenschäden gewarnt wird, dann kann im selben Warnhinweis zusätzlich eine Warnung vor Sachschäden angefügt sein.

## **Qualifiziertes Personal**

Das zu dieser Dokumentation zugehörige Produkt darf nur von Personal gehandhabt werden, das für die jeweilige Aufgabenstellung qualifiziert ist. Die Handhabung des Produkts darf ferner nur unter Beachtung der zugehörigen Dokumentation und den darin enthaltenen Sicherheits- und Warnhinweisen erfolgen. Qualifiziertes Personal ist aufgrund seiner Ausbildung und Erfahrung befähigt, im Umgang mit diesen Produkten Risiken zu erkennen und mögliche Gefährdungen zu vermeiden.

## **Erforderliche Grundkenntnisse**

Kenntnisse über Personal Computer, Betriebssysteme und Programmierung werden vorausgesetzt. Allgemeine Kenntnisse auf dem Gebiet der Automatisierungstechnik werden empfohlen.

## **Sicherheitshinweise**

Lesen Sie vor Inbetriebnahme dieses Produktes unbedingt die Sicherheitsvorschriften aufmerksam durch. Beachten Sie entsprechende Hinweise im Handbuch. Bewahren Sie die Betriebsanleitung immer in Reichweite auf.

## **Bestimmungsgemäßer Gebrauch**

in.hub-Produkte dürfen nur für die in den entsprechenden technischen Dokumentationen vorgesehenen Einsatzfällen verwendet werden.

Falls Fremdprodukte und -komponenten zum Einsatz kommen, müssen diese von in.hub empfohlen bzw. zugelassen sein.

Der einwandfreie und sichere Betrieb der Produkte setzt sachgemäße Lagerung, Aufstellung, Montage, Installation, Inbetriebnahme, Bedienung und Instandhaltung voraus.

Die zulässigen Umgebungsbedingungen müssen eingehalten werden. Hinweise in den zugehörigen Dokumentationen müssen beachtet werden.

## **Marken**

Alle mit dem Schutzvermerk © gekennzeichneten Bezeichnungen sind eingetragene Marken. Die übrigen Bezeichnungen in dieser Schrift können Marken sein, deren Benutzung durch Dritte für deren Zwecke die Rechte der Inhaber verletzen kann.

## **Haftungsausschluss**

Der Inhalt der Druckschrift wurde auf Übereinstimmung mit der beschriebenen Hardware geprüft. Dennoch können Abweichungen nicht ausgeschlossen werden, so dass wir für die vollständige Übereinstimmung keine Gewähr übernehmen. Die Angaben in dieser Druckschrift werden regelmäßig überprüft. Notwendige Korrekturen werden in den nachfolgenden Auflagen enthalten sein.

# <span id="page-4-0"></span>**2 Allgemeine Gebrauchsinformation**

Diese Betriebsanleitung enthält alle Informationen, die Sie für die Inbetriebnahme und die Nutzung des Geräts HUB-GM100 benötigen.

Dieses Handbuch richtet sich sowohl an Installateure, Programmierer und Tester, die das Gerät selbst in Betrieb nehmen und mit anderen Einheiten (Automatisierungssysteme, mobile Endgeräte, Personal Computer, etc.) verbinden, als auch an Service- und Wartungstechniker, die Erweiterungen einbauen oder Fehleranalysen durchführen.

## <span id="page-4-1"></span>**2.1 Lieferumfang**

1 x HUB-GM100 inkl. SIINEOS Systemsoftware

- 1 x Tragschienen-Busverbinder
- 1 x Montagehalterung
- 1 x Betriebsanleitung HUB-GM100 (PDF)
- 1 x Benutzerhandbuch SIINEOS (PDF)

## <span id="page-4-2"></span>**2.2 Allgemeine Gebrauchshinweise**

Die in.hub GmbH übernimmt keine Haftung für Fehlfunktionen des Gerätes, die infolge unsachgemäßer Handhabung, mechanischer Beschädigung, fehlerhafter Anwendung und nicht zweckgebundener Verwendung entstehen. Bei unsachgemäßer Handhabung des Geräts kann die Lebensdauer des Produkts erheblich reduziert werden.

## <span id="page-4-3"></span>**2.3 Bestimmungsgemäße Verwendung**

Die Geräte sind ausschließlich für den Einsatz im industriellen Bereich bestimmt und dienen der Überwachung von Maschinen, Anlagen und Prozessen. Mithilfe der bereitgestellten Anschlussmöglichkeiten können Prozessdaten aufgenommen, verarbeitet, gesteuert und analysiert werden.

## <span id="page-4-4"></span>**2.4 Sicherheitsanforderungen**

Der Umgang mit dem Produkt sollte nach den folgend aufgeführten DIN-Normen erfolgen:

- DIN EN 61340-5-1:2017-07 Elektrostatik Teil 5-1: Schutz von elektronischen Bauelementen gegen elektrostatische Phänomene - Allgemeine Anforderungen
- DIN EN 61010-1:2020-03 Sicherheitsbestimmungen für elektrische Mess-, Steuer-, Regel- und Laborgeräte – Teil 1: Allgemeine Anforderungen
- DIN EN 60664-1:2008-01 Isolationskoordination für elektrische Betriebsmittel in Niederspannungsanlagen – Teil 1: Grundsätze, Anforderungen und Prüfungen

## <span id="page-5-0"></span>**2.5 Netzwerksicherheit**

Bitte bedenken Sie, dass das Produkt innerhalb des internen Netzwerkes nicht verschlüsselt kommuniziert. Schützen Sie deshalb Ihr Netzwerk vor unautorisierten Zugriffen von außen! Die Einbindung in ein Netzwerk mit Internetzugang ist unter besonderer Achtsamkeit durchzuführen. Sprechen Sie dafür dringend vorab mit Ihrem Systemadministrator.

## <span id="page-5-1"></span>**2.6 Entsorgung**

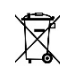

Das Gerät muss fachgerecht entsorgt werden und gehört nicht in den normalen Hausmüll.

## <span id="page-5-2"></span>**2.7 Service & Support**

Bei Fragen zu spezifischen Einsatzmöglichkeiten des Produkts oder zu technischen Parametern stehen wir Ihnen gern zur Verfügung.

Mail: [service@inhub.de](mailto:service@inhub.de)

Tel.: +49 371 335 655 00 (Technisches Vertriebspersonal)

Über diese Kontaktdaten werden Sie mit den relevanten Ansprechpartnern verbunden.

# <span id="page-6-0"></span>**3 Allgemeine Produktinformationen**

Das IoT-Gateway HUB-GM100 wurde speziell für den Einsatz im industriellen Umfeld entwickelt. Es besitzt eine Vielzahl verschiedener Schnittstellen, um Sensoren und Aktoren direkt an das Gateway anschließen zu können. Das HUB-GM100 wird vordergründig im Shopfloor eingesetzt, um die Feld- und Steuerungsebene mit der Betriebsleitebene und der Unternehmensebene zu verbinden. Ferner findet es im Einzelmonitoring Anwendung, um speziell Prozesse geschlossen zu überwachen, zu steuern oder zu regeln.

## <span id="page-6-1"></span>**3.1 Einsatzzweck**

Das HUB-GM100 ist ideal für:

- Parameterüberwachung im Prozess für
	- o Vorbeugenden Wartung
	- o Maschinendatenerfassung
	- o Zustandsüberwachung und Ausbeutemonitoring an Produktionslinien
	- o Überwachung von Umwelteinflüssen am Prozess zur Einhaltung von Norm-Richtlinien und dem Arbeitsschutz (u.a. Temperatur, Feuchte, Partikelkonzentration, Korrosion)
- Soft-SPS (Speicherprogrammierbare Steuerung in Software)
- Den Einsatz als Prozessleitrechner und Traceability-Server
- Den Einsatz als Remote-Accesspoint an Maschinen und Anlagen zur Fernwartung über VPN oder VNC (Clouddienst)
- Prozessüberwachung mithilfe von maschinellem Lernen / KI-Algorithmen

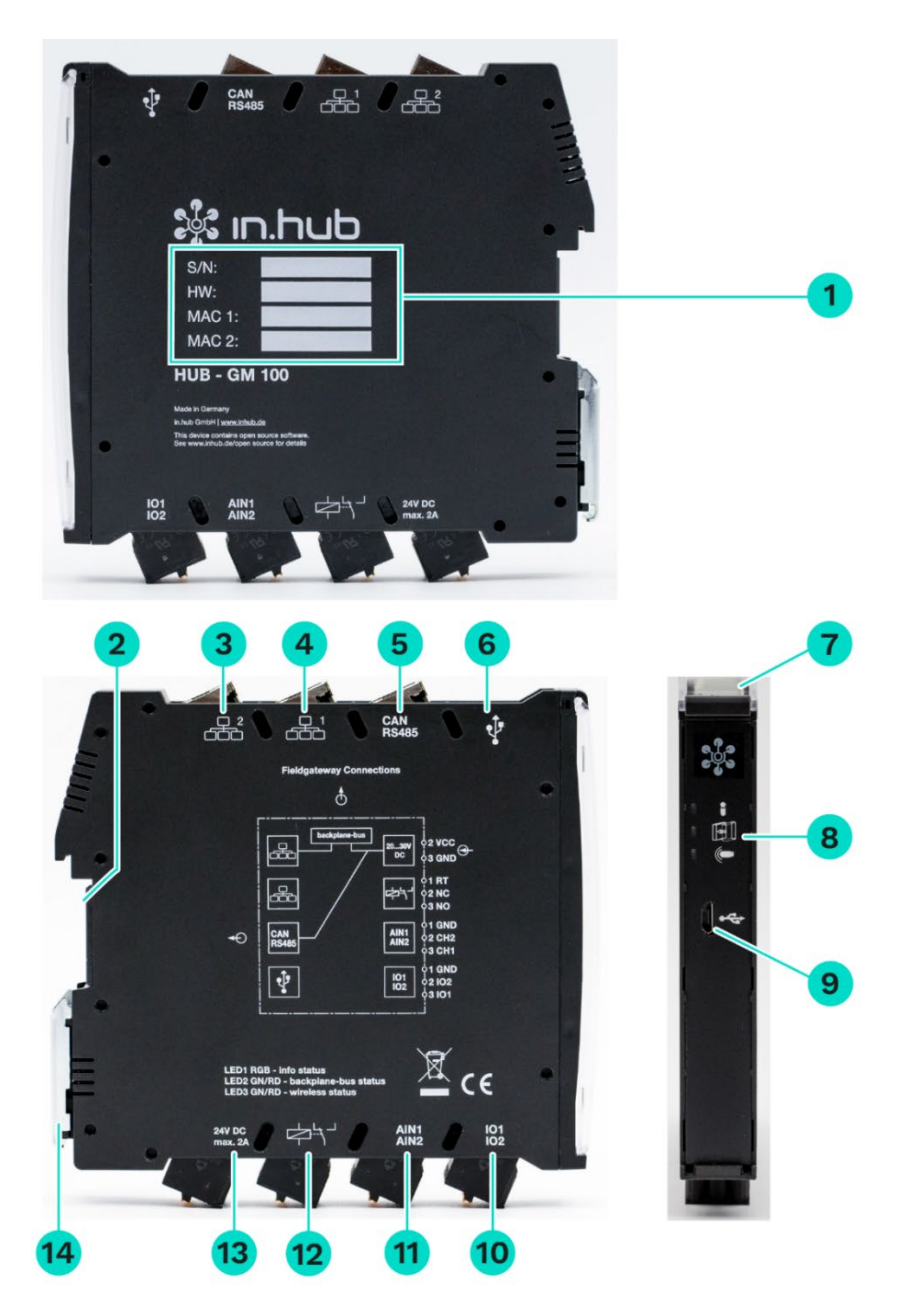

## <span id="page-7-0"></span>**3.2 Hardware - Aufbau und Schnittstellen**

**Abb. 1: Seitenansichten und Vorderansicht des HUB-GM100 inkl. Schnittstellen (Beispiel)**

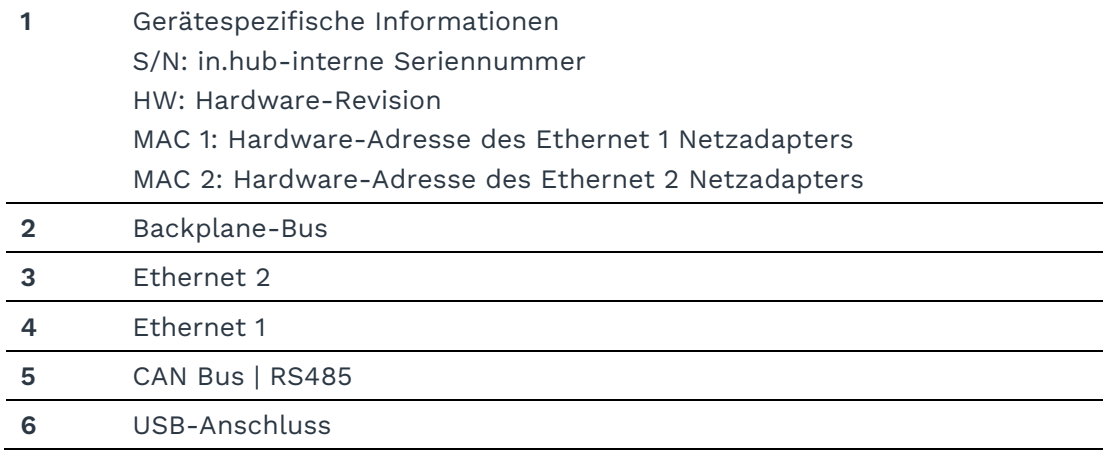

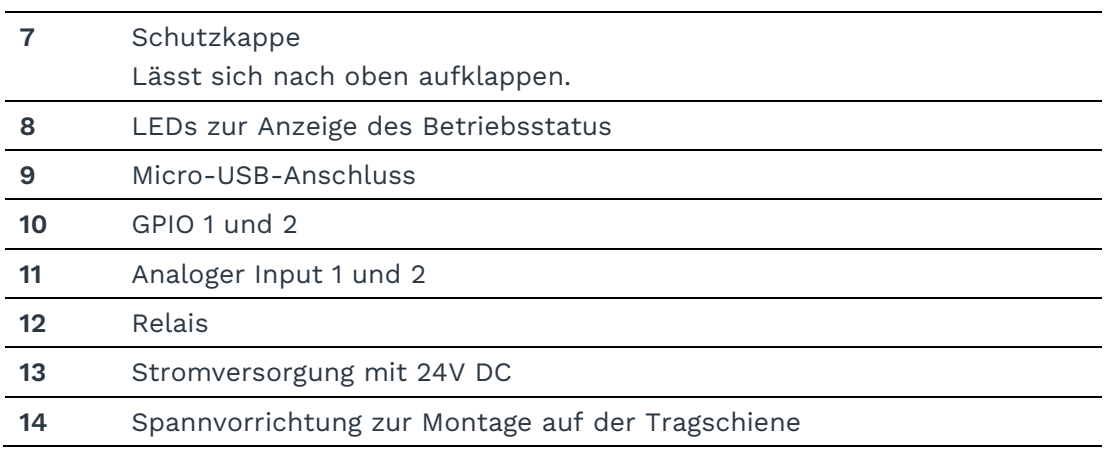

## <span id="page-8-0"></span>**3.3 LED-Anzeige**

Die drei LEDs an der Frontseite des Geräts zeigen folgenden Status an:

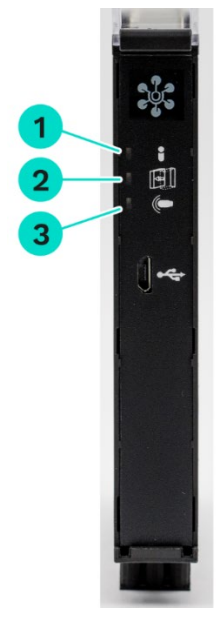

#### **Abb. 2: LED-Statusanzeige an der Frontseite des HUB-GM100**

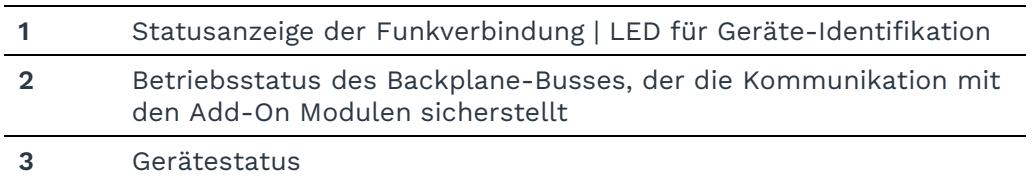

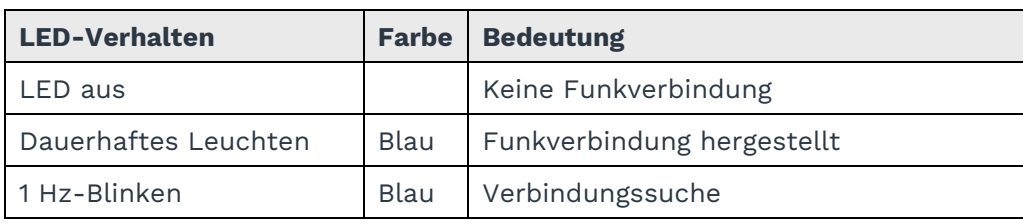

#### <span id="page-9-0"></span>**3.3.1 LED Funkverbindung (blau)**

#### <span id="page-9-1"></span>**3.3.2 LED Backplane-Bus (rot-grün)**

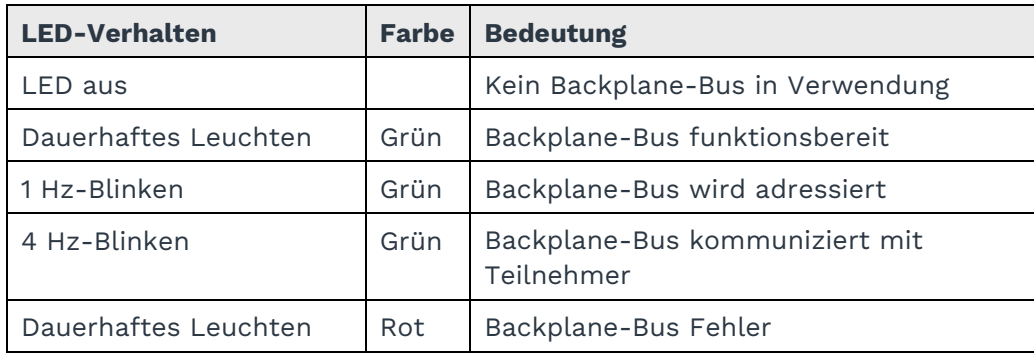

#### <span id="page-9-2"></span>**3.3.3 LED Gerätestatus (rot-grün)**

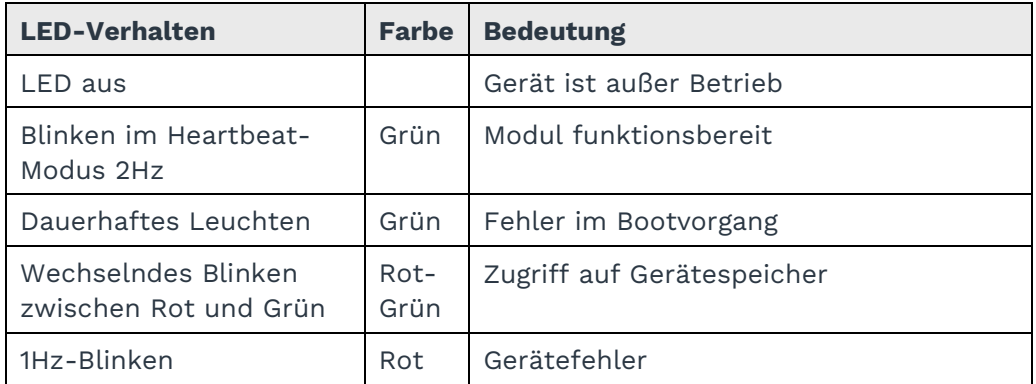

## <span id="page-9-3"></span>**3.4 SIINEOS - Systemsoftware**

Das HUB-GM100 nutzt das Linux-basierte Betriebssystem SIINEOS zum Ausführen von InCore & Docker Apps. SIINEOS ist über eine Management Konsole (SMAC) erreichbar und kann dort konfiguriert werden. Auch alle Netzwerkparameter werden hier eingerichtet, um die Kommunikation mit anderen Komponenten des Netzwerks zu ermöglichen.

# <span id="page-10-0"></span>**4 Montage**

Das HUB-GM100 ist für die Montage an einer Tragschiene nach DIN EN 60715:2017 angedacht.

• Arbeiten Sie immer im spannungslosen Zustand.

**WARNUNG** Stromschlag aufgrund leitfähiger Verschmutzungen kann zu Körperverletzung führen!

- Vermeiden Sie leitfähige Verschmutzung.
- ▶ Bauen Sie Geräte nur in einen Schaltschrank mit entsprechender Schutzart ein.
- **EMPFEHLUNG**: Halten Sie zwischen Kabelkanal und Gehäusekante einen Mindestabstand von 25 mm ein. Dies gilt sowohl für die Ober- als auch die Unterkante. Die Montage ist dadurch einfacher.

## <span id="page-10-1"></span>**4.1 Modul an der Tragschiene montieren und demontieren**

- 1. Vergewissern Sie sich, dass das System spannungslos ist.
- 2. Drehen Sie das Modul so, dass die Spannvorrichtung aus Metall nach unten zeigt.
- 3. Halten Sie das Gerät schräg an die Tragschiene. Die Aussparung an der Modulrückseite liegt über der Spannvorrichtung.
- 4. Klicken Sie das Modul auf die Tragschiene, bis die Spannvorrichtung hörbar einrastet.
- 5. Prüfen Sie nach der Montage, ob das Gerät fest und gerade auf der Tragschiene sitzt.
- 6. Zum Demontieren ziehen Sie mit einem Schraubendreher die Spannvorrichtung nach unten und nehmen Sie das Modul von der Tragschiene ab.

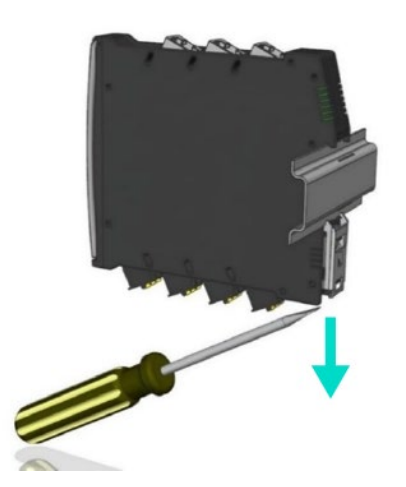

**Abb. 3: Demontage des Moduls von der Tragschiene (Beispiel)**

#### <span id="page-11-0"></span>**4.2 Add-On Module montieren**

Das HUB-GM100 kann über einen Backplane-Bus mit verschiedenen Add-On Modulen verbunden werden. Alle in.hub-Add-On Module sind in der Gehäusebauform dem HUB-GM100 gleich und müssen rechts vom HUB-GM100 angebracht werden.

Der Backplane-Bus versorgt die Add-On Module mit Strom und ermöglicht die Kommunikation und Konfiguration der weiteren Geräte. Mit einem Tragschienen-Busverbinder werden die Add-On Module (max. 10 Add-On Module + HUB-GM100) zusammengesteckt.

**EMPFEHLUNG:** Wenn Sie das HUB-GM100 aus der Originalverpackung entnehmen, stecken Sie den Tragschienen-Busverbinder gleich an die Backplane-Bus-Schnittstelle, auch wenn Sie ihn vorerst nicht benötigen. Sollten später Add-On Module hinzukommen, können Sie schnell und einfach montiert werden.

- 1. Vergewissern Sie sich, dass das System spannungslos ist.
- 2. Stecken Sie den zum Add-On Modul gehörigen Tragschienen-Busverbinder an die Backplane-Bus Schnittstelle Ihres Moduls.
- 3. Klicken Sie das Add-On Modul auf die Tragschiene und schieben es bis an das HUB-GM100 heran, so dass die Pins der beiden Tragschienen-Busverbinder ineinandergreifen.

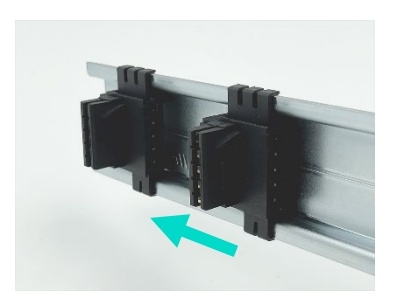

**Abb. 4: Einzelne Tragschienen-Busverbinder an der Tragschiene (Beispiel)** 

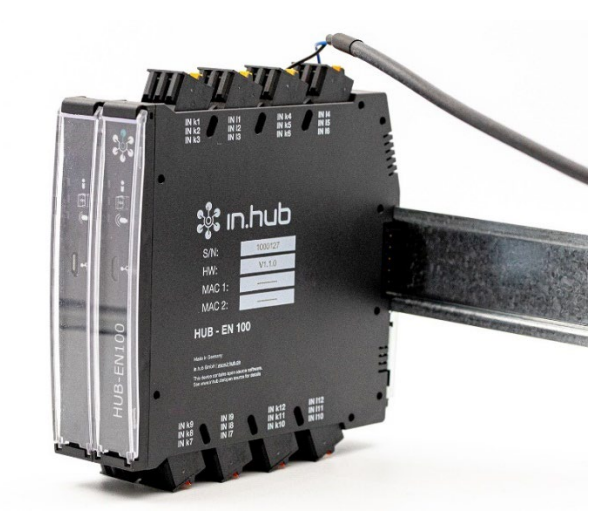

**Abb. 5: Montiertes Gerät mit Add-On Modul (Beispiel)**

Sobald das HUB-GM100 mit Spannung versorgt ist und der Bootvorgang erfolgreich gestartet wurde, beginnt die Adressierung und die Kommunikation des Add-On Moduls.

Das Gerät kann anschließend in der Software ausgewählt werden.

# <span id="page-12-0"></span>**5 Inbetriebnahme**

Beachten Sie für spezifische Einsatzgebiete die geltenden Sicherheits- und Unfallverhütungsvorschriften, z.B. die Maschinenschutzrichtlinie.

#### <span id="page-12-1"></span>**5.1 Schnittstellen des HUB-GM100**

Das folgende Kapitel gibt eine Übersicht über die Schnittstellen des HUB-GM100 und stellt Informationen bereit, die Sie benötigen, um diese Schnittstellen anzuschließen.

Für die Lage der Schnittstellen am Modul beachten Sie bitte das Kapitel *[Hardware - Aufbau](#page-7-0)  [und Schnittstellen,](#page-7-0) Seite [7.](#page-7-0)*

#### <span id="page-12-2"></span>**5.1.1 USB**

#### • **USB**

- o Typ-A-Buchse
- o Befindet sich an der Oberseite des HUB-GM100
- o Maximale Leistungsabgabe = 2,5 W (500 mA)
- o Maximale Ausgangsspannung = 5 V
- o USB2.0 unterstützt Full-, High- und Low-Speed (480, 12 und 1,5 Mbit/s)

#### • **Micro-USB**

- o Micro-USB-Anschluss (Typ-B-Buchse) zur Verwendung bei der Parametrierung und kurzzeitigen Spannungsversorgung der Baugruppe, nicht zur dauerhaften Versorgung
- o Befindet sich an der Frontseite des HUB-GM100
- $o$  Maximale Leistungsaufnahme = 6,5 W (1,3 A)

Kann je nach angeschlossenem Gerät und Stromversorgung variieren.

Bei einer aktiven 24V-Stromversorgung ist die Leistungsaufnahme = 0.

o USB2.0 unterstützt Full-, High- und Low-Speed (480, 12 und 1,5 Mbit/s)

**HINWEIS:** Um den Micro-USB-Anschluss zu erreichen, müssen Sie die Schutzklappe an der Frontseite nach oben klappen.

#### <span id="page-12-3"></span>**5.1.2 Spannungsversorgung**

- 24 V ± 10 %
- <span id="page-12-4"></span>• Max. Leistungsaufnahme = 120 W

#### **5.1.3 Ethernet 1 und Ethernet 2**

• 10BASE-T/100BASE-TX nach IEEE 802.3u mit HP Auto MDI/MDI-X

#### <span id="page-13-0"></span>**5.1.4 CAN / RS485**

**HINWEIS:** Diese Schnittstelle kann in SIINEOS entweder als CAN oder als RS485 konfiguriert werden.

**HINWEIS:** Standardmäßig ist für die Schnittstellen CAN und RS485 eine Abschlussterminierung eingestellt.

Bringen Sie das Modul daher am Ende einer Busstruktur an und schalten Sie die Geräte, die bis dahin den Abschluss bildeten, um.

Front

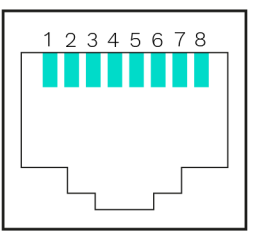

**Abb. 6: Pinbelegung der RJ45-Buchse**

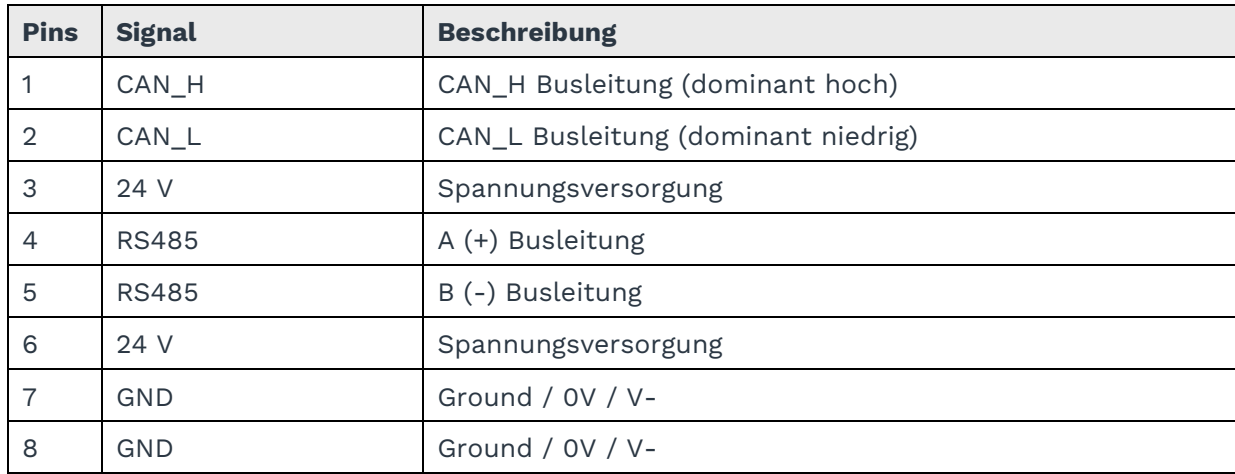

#### **Spezifikation bei Belegung durch eine CAN-Schnittstelle**

- Spannungsausgang = 24 V / 0,75 A, verpol- und überlastgeschützt **HINWEIS:** Der Pin 3 für die Spannungsversorgung muss in SIINEOS aktiviert werden.
- Maximale Baudrate =  $0.5$  Mbit/s
- Bus-Terminierung: 120 Ω

#### **Spezifikation bei Belegung durch eine RS485-Schnittstelle**

- Spannungsausgang = 24 V / 0,75 A, verpol- und überlastgeschützt **HINWEIS**: Der Pin 6 für die Spannungsversorgung muss in SIINEOS aktiviert werden.
- Maximale Baudrate =  $3$  Mbit/s

#### <span id="page-14-0"></span>**5.1.5 GPIO**

Die Pins der GPIO-Schnittstelle sind in SIINEOS konfigurierbar als digitaler Eingang oder digitaler Ausgang.

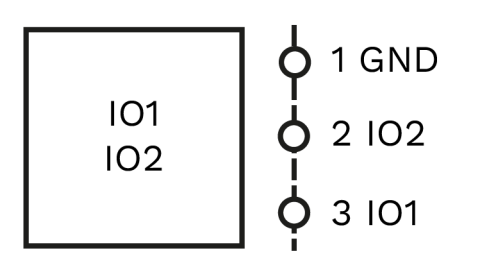

#### **Abb. 7: Schematische Zeichnung der GPIO Schnittstelle**

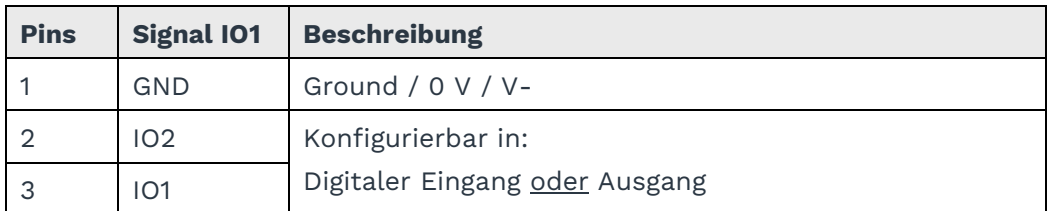

#### **Spezifikation bei Konfiguration als digitaler Eingang**

- Keine galvanische Trennung
- 24 V tolerant
- High-Pegel: 12 . . . 30 VCC, 2,5 . . . 6,4 mA Eingangsstrom
- Low-Pegel: 0 . . . 5 VCC, 0 . . . 1,0 mA Eingangsstrom

#### **Spezifikation bei Konfiguration als digitaler Ausgang**

- Keine galvanische Trennung
- Kurzschlussfest
- Ausführung: PNP, NPN, Push-Pull
- Spannungsabfall über Ausgangstransistor: < 1,6 V @ 100 mA und < 2,5 V @ 200 mA
- Ausgangsstrom = max. 0,2 A (bei einer 24 V-Versorgung)

#### <span id="page-15-0"></span>**5.1.6 Analog IN**

Die Pins der AIN-Schnittstelle sind in SIINEOS konfigurierbar als Stromeingänge und als Spannungseingänge.

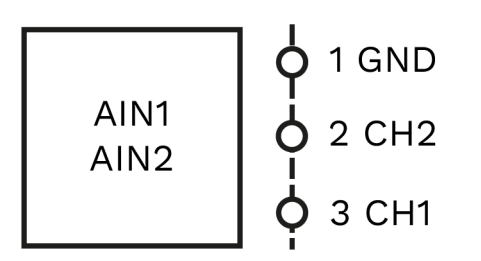

#### **Abb. 8: Schematische Zeichnung der AIN1/AIN2 Schnittstelle**

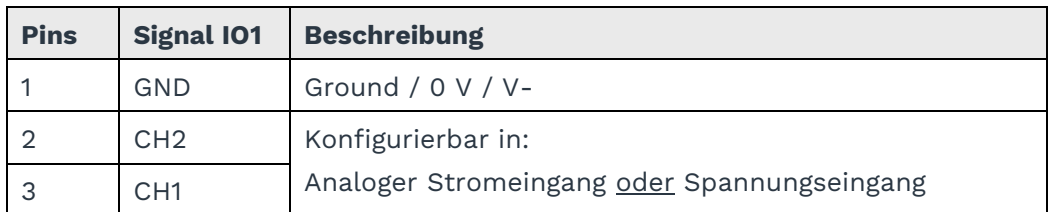

#### **Spezifikation der analogen Eingänge:**

- Keine galvanische Trennung
- Auflösung / Abtastrate: 12 bit ADC / 200 kSpS
- Messprinzip: sukzessive Approximation
- Stromeingang: 0 bis 35 mA (35 mA = 4095 bits)
- Eingangswiderstand: < 125 Ω
- Spannungseingang: 0 bis 5 / 10 / 20 V
- Eingangsspannung: max. 35 V
- Eingangswiderstand: > 100 kΩ
- Genauigkeit = pm 2 % bei 25 °C Umgebungstemperatur
- Messbereichsendwert = 4095 bits
- <span id="page-15-1"></span>• Grenzfrequenz (-3dB) = 20 Hz

#### **5.1.7 Relais**

- Als Wechselkontakt für ohmsche Lasten ausgeführt
- Steuerspannung =  $48$  V DC (1 A)
- 100.000 Schaltzyklen

#### <span id="page-16-0"></span>**5.1.8 LED-Anzeige**

• 3 x Bicolor-LED (rot/grün) an der Frontseite

**HINWEIS:** Die Konfiguration der LED-Leuchten und deren Statusanzeige erfolgt in SIINEOS.

#### <span id="page-16-1"></span>**5.1.9 Backplane-Bus**

- Spannungsausgang ist überlastgeschützt und schaltbar über SIINEOS
- Max. Slavemodule: 10
- Spannung des Backplane-Bus = 24 V

#### <span id="page-16-2"></span>**5.2 HUB-GM100 an Stromversorgung anschließen**

Voraussetzung: Das Modul ist richtig auf der Tragschiene montiert. Siehe Kapitel *[Modul an der Tragschiene montieren und demontieren,](#page-10-1) Seite [10.](#page-10-1)*

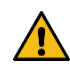

**WARNUNG** Falsche Spannungsversorgung kann zu irreparablen Sachschäden führen!

- Beachten Sie, dass die Spannungsversorgung der Vorgabe von 24 V ± 10 % entspricht.
- 1. Für eine erleichterte Montage können Sie den Stecker mit den Klemmkontakten aus der Schnittstelle **24V DC** entnehmen.
- 2. Klemmen Sie das Kabel der Stromverbindung, wie im folgenden Schema, in den Stecker:

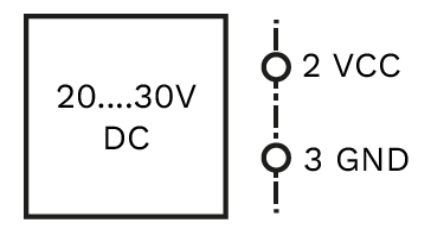

**Abb. 9: Schematische Zeichnung der Spannungsversorgung**

Wenn die Betriebsspannung korrekt anliegt, leuchten - je nach Konfiguration - an der Frontseite des Moduls die Status LEDs auf und signalisieren das Booten der SIINEOS Plattform.

# <span id="page-17-0"></span>**6 Erste Schritte mit SIINEOS**

In diesem Kapitel finden Sie die ersten Schritte für Ihre Arbeit mit SIINEOS.

Details zur Konfiguration und den Einstellungen Ihres Gerätes in SIINEOS werden in einer eigenen Benutzerdokumentation beschrieben, die mit jeder neuen Software-Version von SIINEOS veröffentlicht wird. So profitieren Sie stetig von neuen Funktionen und Verbesserungen der SIINEOS-Software.

**HINWEIS:** Sobald ein SIINEOS-Update vorliegt, wird es von in.hub zum Download bereitgestellt. Schauen Sie daher regelmäßig ins Download Portal unter [https://download.inhub.de/siineos/,](https://download.inhub.de/siineos/) ob neue Updates vorliegen. Dort finden Sie auch die aktuelle Benutzerdokumentation von SIINEOS mit Beispiel-Workflows und einem Kapitel zur Fehlerbehebung.

#### <span id="page-17-1"></span>**6.1 HUB-GM100 mit dem PC verbinden**

1. Verbinden Sie mit einem Micro-USB-Kabel Ihren PC mit dem HUB-GM100.

Der USB-Anschluss liefert in den meisten Fällen ausreichend Strom, um das HUB-GM100 zu bedienen, ohne eine extra Stromversorgung anschließen zu müssen.

Der USB-Anschluss liefert in den meisten Fällen ausreichend Strom, um das HUB-GM100 zu bedienen, ohne eine extra Stromversorgung anschließen zu müssen. Unter Umständen kann aber die Spannungsversorgung nicht ausreichen, z.B. bei energiehungrigen USB-Geräten, bei hoher Rechenleistung und/oder schwachem USB-Port Ihres angeschlossenen Geräts.

Die **LED 1** zeigt den Status des Gerätes an. Wenn die Verbindung korrekt funktioniert, leuchtet die **LED 1** auf und blinkt nach einiger Zeit. SIINEOS läuft auf dem Modul.

2. Wenn Sie das HUB-GM100 das erste Mal verbinden, werden zusätzlich Treiber installiert. Prüfen Sie im Windows-Gerätemanager, ob ein neues Gerät angelegt wurde:

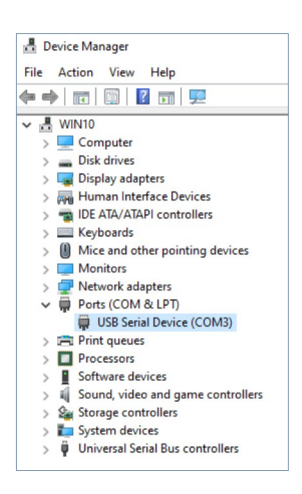

**Abb. 10: Windows-Gerätemanager (Beispiel)**

**HINWEIS:** Wenn die LED-Anzeige nicht aufleuchtet, keine Treiber installiert werden oder kein neues Gerät angelegt wurde, liegt meist eine unzureichende Stromversorgung des Moduls vor. Nutzen Sie in diesem Fall eine externe Stromversorgung und beachten Sie dabei die Vorgaben im Kapitel *[Spannungsversorgung,](#page-12-3) Seite [12.](#page-12-3)*

#### <span id="page-18-0"></span>**6.2 In SIINEOS einloggen**

**HINWEIS:** Für SIINEOS werden die aktuellen Versionen der Browser **Firefox, Edge** oder **Chrome** empfohlen. Bei der Verwendung anderer oder älterer Browser kann es zu Kompatibilitätsproblemen kommen.

**HINWEIS:** Stellen Sie sicher, dass das HUB-GM100 über ein Micro-USB-Kabel (USB-Anschluss an der Frontseite) mit dem PC verbunden ist.

#### **Wenn Sie sich das erste Mal in SIINEOS einloggen**

1. Geben Sie in Ihrem Browser die folgende Adresse ein:

#### <http://192.168.123.1/smac>

2. Loggen Sie sich mit den initialen Benutzerdaten (**hubadmin**/**hubadmin**) ein.

Die SIINEOS-Management-Console öffnet sich.

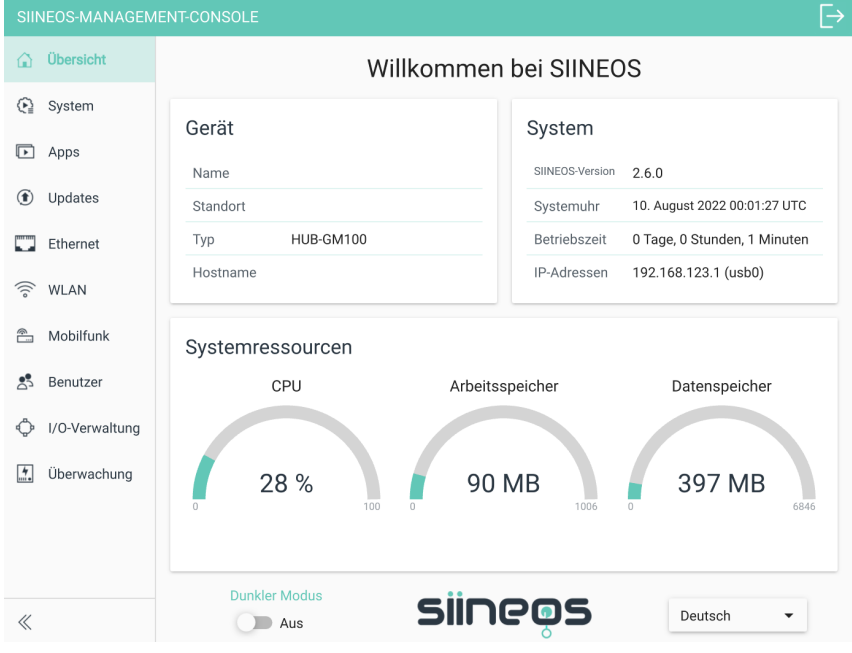

**Abb. 11: Startseite der SIINEOS-Management-Console (Beispiel)**

Auf der Startseite sehen Sie nun Informationen zu Ihrem System, z.B. die aktuelle SIINEOS-Version, Name des Gerätes, Standort, Typ, Systemressourcen usw.

3. Wählen Sie die Seite **Benutzer** aus und ändern Sie das Passwort des Benutzers **hubadmin**.

Diese Beschreibung finden Sie in der Betriebsanleitung von SIINEOS.

#### **Wenn Sie SIINEOS bereits eingerichtet haben**

- 1. Geben Sie in Ihrem Browser die von Ihnen konfigurierte, individuelle IP-Netzwerkadresse ein.
- 2. Loggen Sie sich mit Ihren Benutzerdaten ein und klicken Sie **Anmelden**.

Die SIINEOS-Management-Console öffnet sich.

## <span id="page-19-0"></span>**6.3 SIINEOS-Version prüfen**

1. Gehen Sie auf die Startseite von SIINEOS, indem Sie links die Seite **Übersicht** auswählen.

| ⊟<br>SIINEOS-MANAGEMENT-CONSOLE |                                                            |                                              |
|---------------------------------|------------------------------------------------------------|----------------------------------------------|
| <b>Übersicht</b><br>⋒           | Willkommen bei SIINEOS                                     |                                              |
| ⊕<br>System                     | Gerät                                                      | System                                       |
| 匝<br>Apps                       | Name                                                       | SIINEOS-Version<br>2.6.0                     |
| $^{\circ}$<br>Updates           | Standort                                                   | 10. August 2022 00:01:27 UTC<br>Systemuhr    |
| Ethernet                        | HUB-GM100<br>Typ                                           | Betriebszeit<br>0 Tage, 0 Stunden, 1 Minuten |
| ミ<br><b>WLAN</b>                | Hostname                                                   | IP-Adressen<br>192.168.123.1 (usb0)          |
| Mobilfunk                       | Systemressourcen                                           |                                              |
| ది<br>Benutzer                  | CPU                                                        | Arbeitsspeicher<br>Datenspeicher             |
| ♦<br>I/O-Verwaltung             |                                                            |                                              |
| $\frac{4}{2}$<br>Überwachung    | 28 %<br>397 MB<br>90 MB<br>100<br>n.<br>1006<br>6846<br>n. |                                              |
| ≪                               | <b>Dunkler Modus</b><br>Aus                                | <b>SIINGOS</b><br>Deutsch<br>▼               |

Abb. 12: Seite "Übersicht" mit der SIINEOS-Version (Beispiel)

- 2. Schauen Sie im Feld **SIINEOS-Version**, welche Version auf Ihrem Gateway installiert ist.
- 3. Gehen Sie auf die Seite<https://download.inhub.de/siineos/> und prüfen Sie, ob eine neue SIINEOS-Version verfügbar ist.

Falls es eine neue Version gibt, können Sie diese downloaden und installieren. Siehe *[SIINEOS-Updates installieren,](#page-20-0) Seite [20](#page-20-0)*.

#### <span id="page-20-0"></span>**6.4 SIINEOS-Updates installieren**

1. Gehen Sie auf die Seite<https://download.inhub.de/siineos/> und wählen Sie das aktuelle SIINEOS-Paket aus.

Es stehen zwei Varianten zur Verfügung – das komplette Software-Paket und eine Light-Variante ohne Docker-Container mit geringerer Dateigröße.

2. Wenn der Download abgeschlossen ist, gehen Sie in SIINEOS auf die Seite **Updates**.

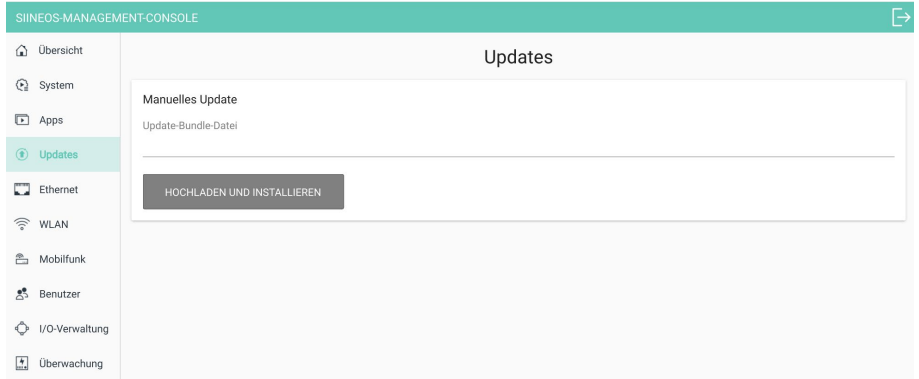

#### Abb. 13: Seite "Updates" (Beispiel)

- 3. Klicken Sie in das Eingabefeld **Update-Bundle-Datei** und wählen Sie das Software-Bundle aus Ihrer lokalen Dateiablage aus.
- 4. Klicken Sie auf **Hochladen und Installieren**.

Die Installation erfolgt automatisch.

- 5. Nach erfolgreicher Installation wird das Gerät automatisch neu gestartet.
- 6. Prüfen Sie auf der Seite **Übersicht**, dass die neue Version von SIINEOS angezeigt wird.
- 7. Wenn die Version nicht aktualisiert wurde, gehen Sie wie folgt vor:
	- o Löschen Sie zunächst Ihren Browser-Cache und aktualisieren Sie die Seite in Ihrem Browser.
	- o Wenn das nicht funktioniert, machen Sie einen harten Reset:
		- Ziehen Sie das Micro-USB-Kabel vom HUB-GM100 ab und stecken Sie es nach einigen Sekunden wieder an.
	- o Starten Sie SIINEOS und prüfen Sie die Versionsnummer.

**HINWEIS:** Fahren Sie ab hier mit dem Benutzerhandbuch von SIINEOS fort. Die Dokumentation der auf Ihrem Gerät installierten Version finden Sie im Download Portal unter<https://www.inhub.de/download>

# <span id="page-21-0"></span>**7 Technische Daten**

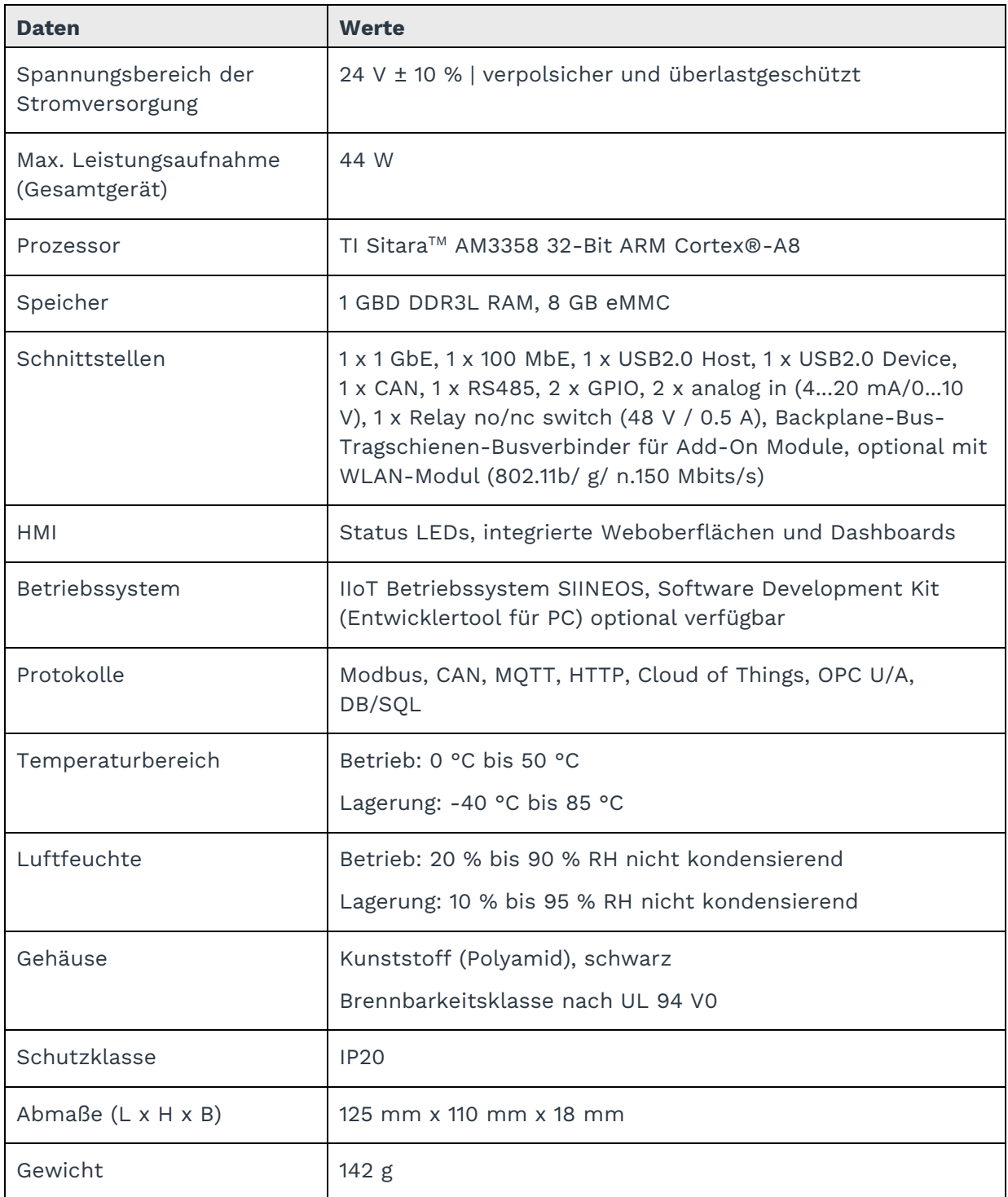

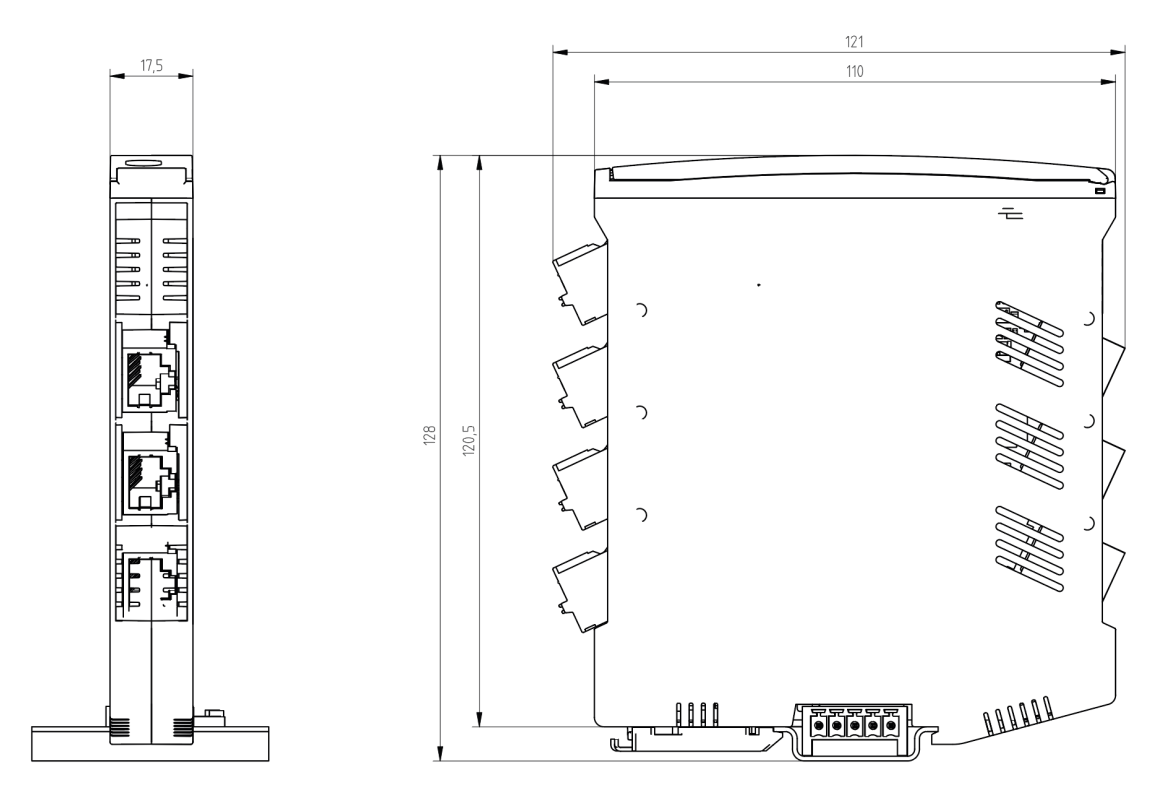

**Abb. 14: Schematische Zeichnung des HUB-GM100**

## <span id="page-23-0"></span>8 EU-Konformitätserklärung

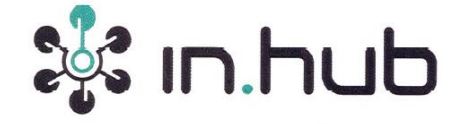

#### EU-Konformitätserklärung Nr. GM100-1

EU Declaration of Conformity No.:

Wir/We

in.hub GmbH Technologie-Campus 1,

09126 Chemnitz, Germany

erklären in alleiniger Verantwortung, dass die Produkte

declare under our sole responsibility that the products

#### **HUB-GM100**

auf die sich die Erklärung bezieht, den Anforderungen der folgenden EU-Richtlinien durch Einhaltung der folgenden harmonisierten Normen genügen:

to which this declaration relates are in conformity with the requirements of the following EU-directives by compliance with the following harmonised standards:

Richtlinie / Directive

2014 / 30 / EU - 26. Feb. 2014

Normen / Standards

DIN EN 61000-4-2:2009

DIN EN 61000-4-3:2011

DIN EN 61000-4-4:2012

DIN EN 61000-4-5:2014

DIN EN 61000-4-6:2014

DIN EN 61000-4-8:2010

DIN EN 61000-6-4:2011

in.hub GmbH | Technologie-Campus | | 09126 Chemnitz<br>Telefon: +49 371 5347 825 | Fax: +47 371 5342 830 Mail: info@inhub.de rian. mov@mnos.co<br>Geschäftsführer: Marco Neubert<br>Ust-IdNr.: DE31396279 I HRB: 31229 I WEEE-Reg.-Nr. DE81829643

Seite 1 von 2

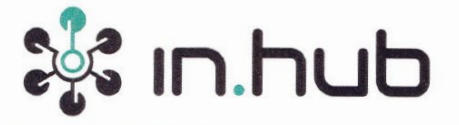

#### Weitere Normen, Bemerkungen

additional standards, remarks

Das Produkt stimmt mit den Anforderungen der Richtlinie 2014/30/EU überein. Eine oder mehrere in der zugehörigen EG-Baumusterprüfbescheinigung genannten Normen wurden bereits durch neue Ausgaben ersetzt. Der Hersteller erklärt für das Produkt auch die Übereinstimmung mit den neuen Normenausgaben, da die veränderten Anforderungen der neuen Normenausgaben für dieses Produkt nicht relevant sind.

The product complies with the directive 2014/30/EU. One or more norms mentioned in the respective EC type examination certificate were already replaced by new ones. The manufacturer declares that the product complies with the new valjd norms, as the changed requirements mentioned there are not relevant for the product.

Chemnitz, den 06.04.2018

**So in hub** in.hub GmbH Marco Neubert / Geschäftsführen in 19126 Chemnitz<br>Marco Neubert / Geschäftsführen: +49 371 5347 825

Ort und Datum der Ausstellung /

Place and date of issue

Name, Funktion und Unterschrift des Befugten /

Name, function and signature of authorized person

in.hub GmbH | Technologie-Campus 1109126 Chemnitz Telefon: +49 371 5347 825 | Fax: +47 371 5342 830<br>Mail: info@inhub.de Geschäftsführer: Marco Neubert Ust-IdNr.: DE31396279 | HRB: 31229 | WEEE-Reg.-Nr. DE81829643

Seite 2 von 2

in.hub GmbH Technologie-Campus 1 09126 Chemnitz

> +49 371 335 655 00 info@inhub.de